#### [Unify](https://wiki.ucware.com/gui/unify?do=showtag&tag=gui%3AUnify), [Inbetriebnahme](https://wiki.ucware.com/func/inbetriebnahme?do=showtag&tag=func%3AInbetriebnahme), [Provisionierung](https://wiki.ucware.com/func/provisionierung?do=showtag&tag=func%3AProvisionierung), [Telefone](https://wiki.ucware.com/func/telefone?do=showtag&tag=func%3ATelefone)

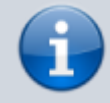

#### **Versionshinweis:**

Dieser Artikel wurde für [UCware 6.2](https://wiki.ucware.com/release/ucware6) überarbeitet. Die Vorgängerversion finden Sie [hier](https://wiki.ucware.com/archiv/6_1/geraetehandbuch/tischtelefone/unify/einbinden).

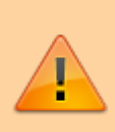

#### **Hinweis:**

Ab UCware 6.1 ist die technische Unterstützung für Unify an eine Lizenz gebunden. Der Support für die genannten Telefone erfolgt nur auf Anfrage beim UCware Vertrieb. Das Angebot richtet sich an Kunden, die ihre Bestandsgeräte während der Migration weiterbetreiben und mittelfristig ersetzen wollen.

# **Unify-Telefone einbinden**

Ab Version 6.0 unterstützt UCware [ausgewählte](https://wiki.ucware.com/geraetehandbuch/supported#tischtelefone) Tischtelefone der Modellreihen **OpenStage** und **OpenScape CP** von Unify. Dies umfasst die folgenden Funktionen:

- ein- und ausgehende Anrufe
- **[Tasten-Codes](https://wiki.ucware.com/geraetehandbuch/tasten_codes)**, inkl. Benutzer-Anmeldung
- [Remote-Wahl](https://wiki.ucware.com/geraetehandbuch/tischtelefone/unify/qsg#rufnummern_per_ucc-client_waehlen) von Rufnummern per UCC-Client
- [benutzereigene](https://wiki.ucware.com/benutzerhandbuch/tastenbelegung/alle_funktionen) und [benutzerübergreifende](https://wiki.ucware.com/adhandbuch/provisionierung/tastenprofil_erstellen) Tastenprofile (ab UCware 6.2)

Voraussetzung ist eine geeignete [SIP-Firmware](https://wiki.ucware.com/geraetehandbuch/supported#tischtelefone) auf den Telefonen. Rüsten Sie baugleiche Geräte mit HFA-Firmware ggf. entsprechend um. Beachten Sie grundsätzlich die Dokumentation des Herstellers zu [OpenStage](https://wiki.unify.com/wiki/OpenStage_SIP) und [OpenScape CP](https://wiki.unify.com/wiki/OpenScape_Desk_Phone_CP).

In diesem Artikel erfahren Sie, wie Sie die unterstützten Unify-Telefone als Nebenstellen des UCware Servers einbinden und in Betrieb nehmen.

Darüber hinaus können Sie ab UCware 6.2 optional eine [Kontaktsuche](https://wiki.ucware.com/geraetehandbuch/tischtelefone/unify/qsg#kontakte_suchen) für serverseitige Telefonbücher auf den Geräten [bereitstellen](https://wiki.ucware.com/installationshandbuch/ucware_slapd).

## **DHCP-Server konfigurieren**

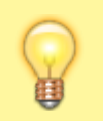

#### **Hinweis:**

Die Telefone akzeptieren ausschließlich verschlüsselte Provisionierungsdaten. Stellen Sie sicher, dass die Geräte einen NTP-Server erreichen, um die Gültigkeit von Zertifikaten mit der aktuellen Zeit abgleichen zu können.

### **Allgemein**

Damit die Telefone ihre Provisionierung von der Telefonanlage anfordern, konfigurieren Sie die folgenden **allgemeinen** Optionen Ihres DHCP-Servers:

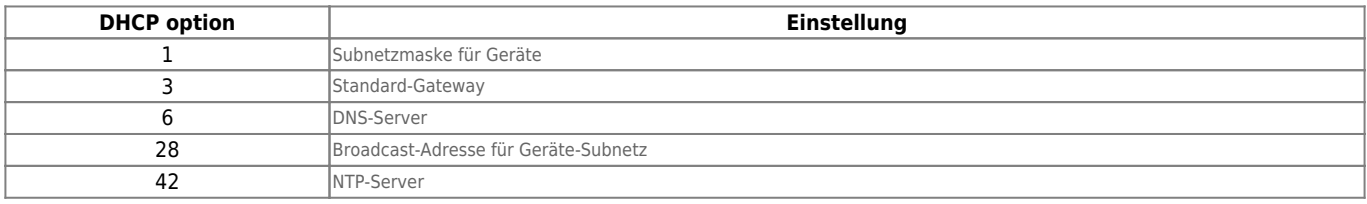

Als **vendor-encapsulated-options** (DHCP-Option 43 gemäß [RFC 2132](https://datatracker.ietf.org/doc/html/rfc2132#section-8.4)) sind zusätzlich die folgenden Einstellungen erforderlich:

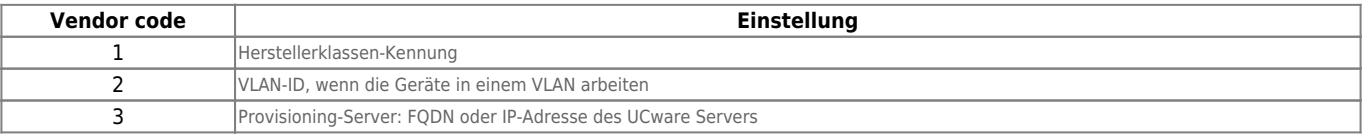

Detaillierte Anleitungen zur DHCP-Konfiguration finden Sie der Dokumentation des Herstellers zu [OpenStage](https://wiki.unify.com/wiki/OpenStage_SIP) und [OpenScape CP](https://wiki.unify.com/wiki/OpenScape_Desk_Phone_CP).

#### **Bei Verwendung des integrierten DHCP-Servers**

Wenn Sie den integrierten ISC DHCP-Server der Telefonanlage verwenden, genügen zur Konfiguration die folgenden Schritte:

- 1. Greifen Sie per SSH auf den UCware Server zu.
- 2. Öffnen Sie die Konfigurationsdatei des DHCP-Servers mit einem Texteditor, z. B. Nano:

**sudo nano** /etc/dhcp/dhcpd.conf

3. Fügen Sie im Bereich **VoIP Phones** die folgenden Zeilen ein:

```
# Unify OpenStage
option space openstage;
option openstage.magic code 1 = string;
option openstage.vlanid code 2 = unsigned integer 32;
option openstage.dls code 3 = string;
class "OpenStage" {
         match if (
                 (substring(hardware, 1, 3) = 00:01:E3) or
                 (substring(hardware, 1, 3) = 00:1A: E8) );
         vendor-option-space openstage;
         option openstage.magic 53:69:65:6D:65:6E:73:00:00:00; # "SIEMENS\0\0\0"
         #option openstage.vlanid 0;
         option openstage.dls "sdlp://example.com:443";
}
```
- 4. Ersetzen Sie example.com durch den FQDN oder die IP-Adresse des UCware Servers.
- 5. Speichern Sie die Änderungen.
- 6. Starten Sie den DHCP-Server neu:

**sudo** systemctl restart isc-dhcp-server.service

## **Webserver konfigurieren**

Damit die Telefone ihre Provisionierung von der Telefonanlage erhalten, konfigurieren Sie den integrierten Webserver wie folgt:

- 1. Greifen Sie per SSH auf den UCware Server zu.
- 2. Erstellen Sie im Verzeichnis **/etc/nginx/https.d/** eine Verknüpfung zur Datei **/etc/nginx/locations.d/53-prov-openstage.conf**:

**sudo ln** -s /etc/nginx/locations.d/53-prov-openstage.conf /etc/nginx/https.d/

3. Laden Sie den Webserver neu:

**sudo** systemctl reload nginx

# **Telefonbuch-Zugriff einrichten**

Ab UCware 6.2 können Sie optional eine [Kontaktsuche](https://wiki.ucware.com/geraetehandbuch/tischtelefone/unify/qsg#kontakte_suchen) auf unterstützten Geräten von Unify bereitstellen. Damit lassen sich das [interne](https://wiki.ucware.com/adhandbuch/benutzer_gruppen/berechtigung/view_phonebook_intern) sowie alle [persönlichen](https://wiki.ucware.com/benutzerhandbuch/hauptseite/telefonbuecher/tb_hinzufuegen) und [gemeinsamen](https://wiki.ucware.com/adhandbuch/benutzer_gruppen/berechtigung/view_phonebook_benutzer) Telefonbücher des angemeldeten Benutzers durchsuchen.

Um die Funktion einzurichten, lesen Sie den Artikel [Telefonbuch-Zugriff für Unify einrichten](https://wiki.ucware.com/installationshandbuch/ucware_slapd).

# **Telefone in Betrieb nehmen**

Nachdem Sie den UCware Server konfiguriert haben, müssen die Telefone auf Werkseinstellungen zurückgesetzt werden. Bei Bestandsgeräten kann der jeweilige Benutzer diese Aufgabe [übernehmen](https://wiki.ucware.com/geraetehandbuch/tischtelefone/unify/qsg#werkseinstellungen_zuruecksetzen):

- 1. Stellen Sie sicher, dass das Telefon mit dem VoIP-Netzwerk verbunden ist.
- 2. Drücken Sie **gleichzeitig** die Tasten 2, 8 und 9. Dies ruft die Reset-Funktion auf.
- 3. Geben Sie als **PIN** 1 2 4 8 1 6 ein und bestätigen Sie mit **OK**.

Dadurch wird das Telefon neugestartet und vom UCware Server provisioniert. Abhängig vom Modell kann dies mehrere Minuten dauern. Temporäre Fehlermeldungen sind dabei möglich, können aber ignoriert werden.

> **Open Scap e**

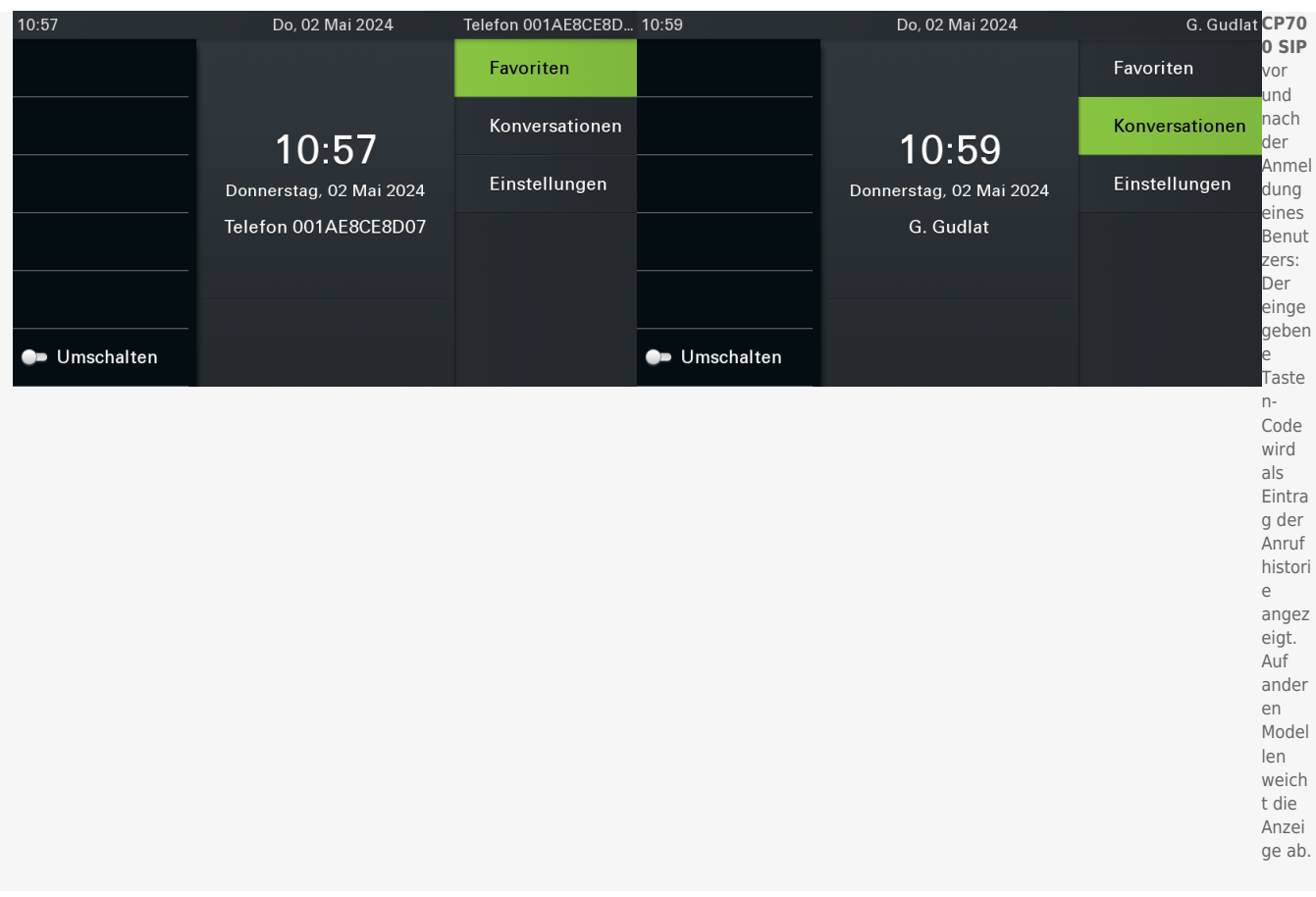

Benutzer mit einem geeigneten [Slot](https://wiki.ucware.com/adhandbuch/benutzer_gruppen/benutzer/rnkonf_allg) können sich anschließend per [Tasten-Code](https://wiki.ucware.com/geraetehandbuch/tasten_codes) <u>\* Durchwahl</u> am Telefon anmelden. Die Abmeldung erfolgt mit  $\overline{\ast}$   $\overline{\ast}$ .

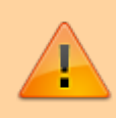

## **Datenschutzhinweis:**

Anrufhistorie und Kontaktdaten bleiben nach der Abmeldung benutzerübergreifend erhalten. Stellen Sie sicher, dass sensible Einträge bei Bedarf manuell gelöscht werden.

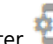

Im Admin-Client werden verbundene Telefone unter **Provisionierung > Geräte** aufgelistet. Hier können Sie über die zugehörige IP-Adresse das [Webinterface](https://wiki.ucware.com/adhandbuch/provisionierung/geraete/webinterface) der einzelnen Geräte aufrufen.

From: <https://wiki.ucware.com/> - **UCware-Dokumentation**

Permanent link: **<https://wiki.ucware.com/geraetehandbuch/tischtelefone/unify/einbinden>**

Last update: **19.11.2024 15:46**